# **Working with rows**

### **On this page**

- [Selecting an entire row](#page-0-0)
- [Clearing values from an entire row](#page-0-1)
- [Adding a new row](#page-0-2)
- [Removing a row from table](#page-1-0)
- [Removing a row from the model](#page-1-1)
- [Sorting rows](#page-1-2)
- [Moving rows up and down](#page-2-0)
- [Displaying rows hierarchically](#page-2-1)
- [Expanding/collapsing nodes in a hierarchical table](#page-2-2)
- [Displaying/hiding element numbers in a row](#page-2-3)

This section outlines how to work with rows in the table: selection, clearing values, adding and removing rows.

# <span id="page-0-0"></span>**Selecting an entire row**

To select the entire row

Click the number cell of the row you want to select.

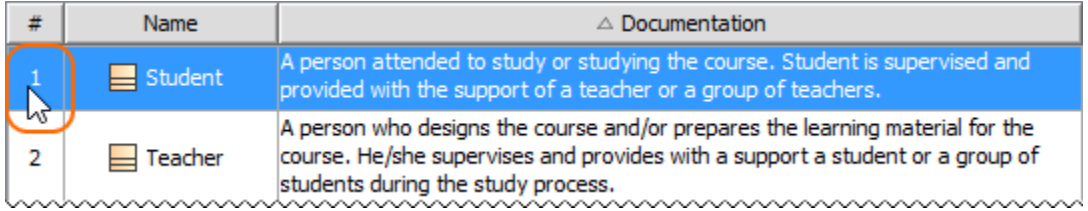

# <span id="page-0-1"></span>**Clearing values from an entire row**

**C<sub>oly</sub> Data types**<br> **Only String, Boolean, Number, or Enumeration data types can be cleared from a cell.** 

#### To clear values from an entire row

- 1. Right-click the number cell of the row.
- 2. Do one of the following:
	- From the shortcut menu, click the **Clear** command.
	- Press **Delete** from the keyboard.

# <span id="page-0-2"></span>**Adding a new row**

You can create a new element in the model by adding a new row in the table. Each type of table requires a different procedure to add new row(s).

To add a new row in the Generic and Glossary tables

1. On the table toolbar, click the **Add New** button.

[Learn more about adding new elements in Generic Table >](https://docs.nomagic.com/display/MD190SP1/Generic+table)<br>To add a new row in the Instance Table **More information**<br>**[Learn more about adding terms in Glossary Table >](https://docs.nomagic.com/display/MD190SP1/Glossary+table)** 

1. On the table toolbar, click  $\Box$   $>$   $\Box$  Create.

**Learn More information**<br>**Learn more about filling the table with instances** >

#### To add a new row in the Metric Table

1. On the table toolbar, click **Calculate Metrics** > **Add New Metric with Different Parameters**.

**Learn more information**<br>**[Learn more about calculating new metrics with different parameter values >](https://docs.nomagic.com/display/MD190SP1/Metric+table)** 

Back to Top

#### <span id="page-1-0"></span>**Removing a row from table**

To remove a row from a table

- 1. Select the whole row or select one cell of the row you want to remove.
- 2. Do one of the following:
	- Click the **Remove From Table** button on the table toolbar.
	- Press **Ctrl+Delete** from keyboard.

### <span id="page-1-1"></span>**Removing a row from the model**

You can delete an element from the model when removing the row from a table.

To remove a row from a table

- 1. Select the whole row or select one cell of the row you want to remove.
- 2. Do one of the following:
	- Click the **Delete** button on the table toolbar.
	- Press Ctrl+D from keyboard.

## <span id="page-1-2"></span>**Sorting rows**

You can change the order of rows in the following ways:

- [Sort the rows by one column.](#page-1-3)
- [Sort rows by multiple columns.](#page-1-4)

<span id="page-1-3"></span>To sort rows by a selected column

Click the header of the column by which you want to sort the rows in the table. A small arrow showing the automatic sort order appears on the column header. Clicking the header once sorts the rows in ascending order. Clicking the header twice sorts the rows in descending order. All the rows in the table are automatically renumbered after sorting.

## Ascending

| Name.          |          | $\boxed{\square}$ Make: String $\boxed{\triangle}$ $\boxed{\square}$ Year: Integer |
|----------------|----------|------------------------------------------------------------------------------------|
| $\Box$ WN123AB | Hanter   | 1977                                                                               |
| $\Box$ WN234CD | Calbaria | 1999                                                                               |

# **Descending**

<span id="page-1-4"></span>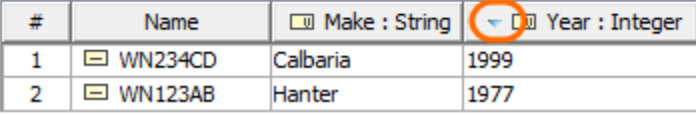

 $\bullet$ Press Ctrl + click on the first column header you want to sort the rows in the table. Repeat this action for the next column header you want to sort the rows in the table. A minimum of two column headers should be selected to multi-sort rows. A small arrow with a number showing the automatic multi-sort order appears on the column header. All the rows in the table are automatically renumbered after multi-sorting.

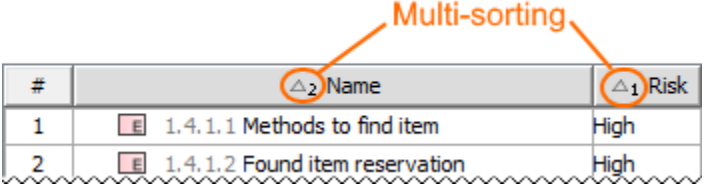

Back to Top

## <span id="page-2-0"></span>**Moving rows up and down**

To move a row up or down

- 1. Select the row.
- 2. Do either:
	- On the table toolbar, click the **Up** or **Down** button appropriately.
	- Right-click the row and select the **Up** or **Down** command appropriately.
	- Press Ctrl+Up Arrow or Ctrl+Down Arrow appropriately.

The selected row as well as associated rows are automatically renumbered after moving.

# <span id="page-2-1"></span>**Displaying rows hierarchically**

Hierarchical tables are very helpful when managing and reviewing any amount of data. Hierarchy in a table is a tree-like structure where all rows are listed according to the elements containment.

**Important**<br>The hierarchy in the Instance table is displayed according to an instance value that is a slot value of another Instance Specification. Composite instances are displayed.

#### To display elements hierarchically in a table

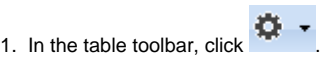

- 2. Under the **Display Mode** option choose:
	- **Complete tree** to display elements with all their owners in the column header.
	- **Compact tree** to display elements with their direct and common owners in the column header.
	- The hierarchy is created by listing all rows according to the elements containment.

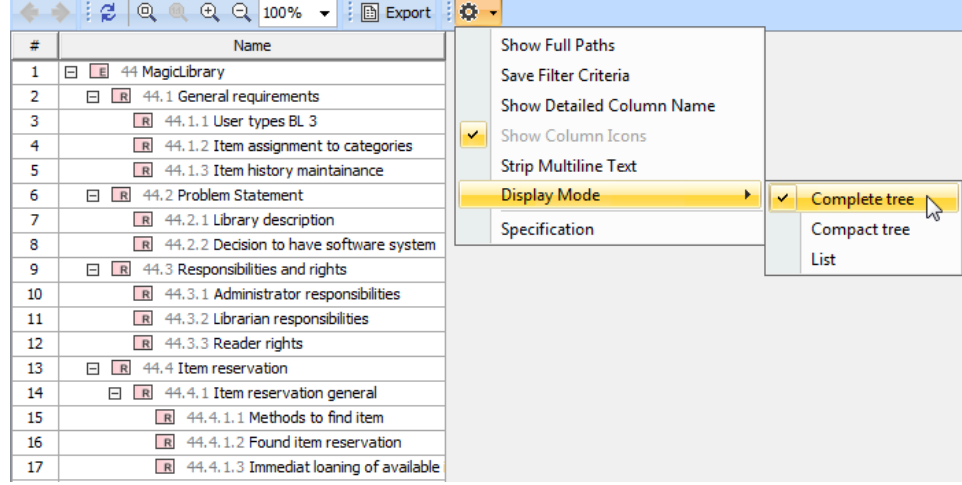

## <span id="page-2-2"></span>**Expanding/collapsing nodes in a hierarchical table**

To expand/collapse nodes in a hierarchical table

<span id="page-2-3"></span>Select the row and press the right arrow key/left arrow key.

<sup>•</sup> Click  $\boxplus / \boxminus$  in the name column.

# **Displaying/hiding element numbers in a row**

When creating a new table, rows are automatically numbered in the name column. The following procedure is important for those who modify existing tables created before Version 18.4.

To display/hide element numbers in the table

- 1. Open the Specification window of the table.
- 2. Set the **Show Element Number** property value to true to display element numbers, or false to hide them. The element numbers are displayed in the name columns before the element name (see the following example).

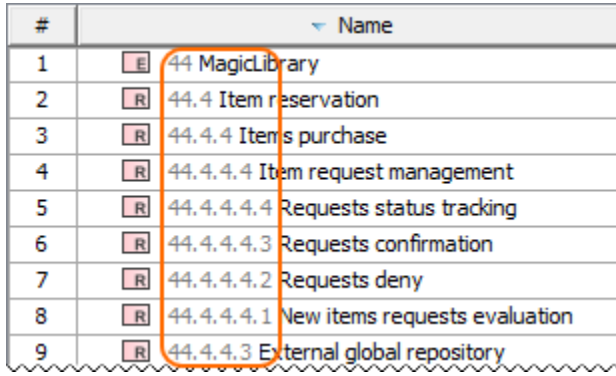